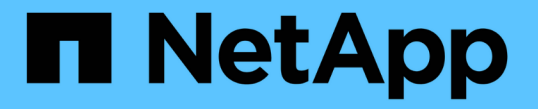

# 監査クライアントアクセスを設定しています StorageGRID 11.5

NetApp April 11, 2024

This PDF was generated from https://docs.netapp.com/ja-jp/storagegrid-115/admin/configuring-auditclients-for-workgroup.html on April 11, 2024. Always check docs.netapp.com for the latest.

# 目次

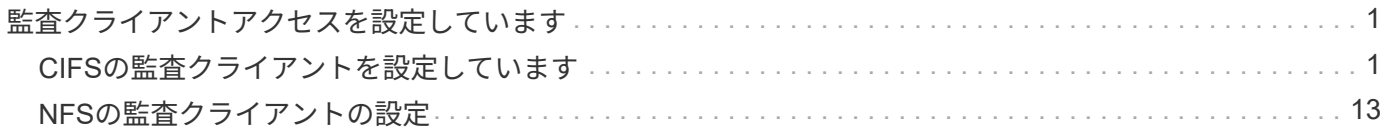

# <span id="page-2-0"></span>監査クライアントアクセスを設定しています

管理ノードは、Audit Management System (AMS) サービスを介して、監査対象のす べてのシステムイベントを、監査共有からアクセス可能なログファイルに記録します。 監査共有はインストール時に各管理ノードに追加されます。監査ログへのアクセスを簡 単にするためには、 CIFS と NFS の両方についてクライアントから監査共有へのアクセ スを設定します。

StorageGRID システムは、確認応答を使用して、ログファイルに書き込まれる前に監査メッセージが失われ ないようにします。AMS サービスまたは中間の監査リレーサービスがメッセージの制御を確認するまで、メ ッセージはサービスのキューに残ります。

詳細については、監査メッセージを確認する手順を参照してください。

 $(i)$ CIFS または NFS を使用するオプションがある場合は、 nfs を選択します。

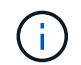

CIFS / Samba を使用した監査エクスポートは廃止されており、 StorageGRID の今後のリリー スで削除される予定です。

#### 関連情報

["](https://docs.netapp.com/ja-jp/storagegrid-115/admin/what-admin-node-is.html)[管理ノードとは](https://docs.netapp.com/ja-jp/storagegrid-115/admin/what-admin-node-is.html)["](https://docs.netapp.com/ja-jp/storagegrid-115/admin/what-admin-node-is.html)

["](https://docs.netapp.com/ja-jp/storagegrid-115/audit/index.html)[監査ログを確認します](https://docs.netapp.com/ja-jp/storagegrid-115/audit/index.html)["](https://docs.netapp.com/ja-jp/storagegrid-115/audit/index.html)

["](https://docs.netapp.com/ja-jp/storagegrid-115/upgrade/index.html)[ソフトウェアをアップグレードする](https://docs.netapp.com/ja-jp/storagegrid-115/upgrade/index.html)["](https://docs.netapp.com/ja-jp/storagegrid-115/upgrade/index.html)

# <span id="page-2-1"></span>**CIFS**の監査クライアントを設定しています

監査クライアントの設定に使用する手順 は、認証方式 (Windows ワークグループまたは Windows Active Directory) によって異なります。追加した監査共有は、読み取り専用の 共有として自動的に有効になります。

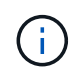

CIFS / Samba を使用した監査エクスポートは廃止されており、 StorageGRID の今後のリリー スで削除される予定です。

関連情報

["](https://docs.netapp.com/ja-jp/storagegrid-115/upgrade/index.html)[ソフトウェアをアップグレードする](https://docs.netapp.com/ja-jp/storagegrid-115/upgrade/index.html)["](https://docs.netapp.com/ja-jp/storagegrid-115/upgrade/index.html)

ワークグループの監査クライアントの設定

この手順 は、監査メッセージの取得先である StorageGRID 環境内の管理ノードごとに 実行します。

必要なもの

• を用意しておく必要があります Passwords.txt root / adminアカウントのパスワードを含むファイル (SAIDパッケージ内にあります)。

• を用意しておく必要があります Configuration.txt ファイル(SAIDパッケージ内にあります)。

このタスクについて

CIFS / Samba を使用した監査エクスポートは廃止されており、 StorageGRID の今後のリリースで削除され る予定です。

手順

- 1. プライマリ管理ノードにログインします。
	- a. 次のコマンドを入力します。 ssh admin@*primary\_Admin\_Node\_IP*
	- b. に記載されているパスワードを入力します Passwords.txt ファイル。
	- c. 次のコマンドを入力してrootに切り替えます。 su -
	- d. に記載されているパスワードを入力します Passwords.txt ファイル。

rootとしてログインすると、プロンプトがから変わります \$ 終了: #。

2. すべてのサービスの状態が「Running」または「Verified」であることを確認します。 storagegridstatus

すべてのサービスが「 Running 」または「 Verified 」でない場合は、問題を解決してから続行してくださ い。

- 3. コマンドラインに戻り、 \* Ctrl \* + \* C \* を押します。
- 4. CIFS設定ユーティリティを起動します。 config\_cifs.rb

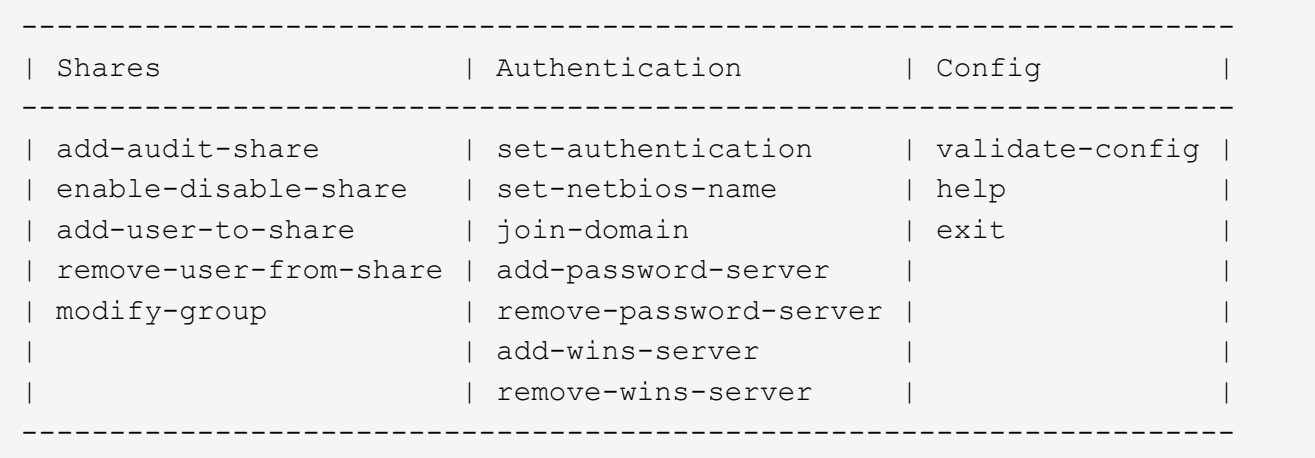

5. Windows ワークグループの認証を設定します。

認証がすでに設定されている場合は、確認メッセージが表示されます。認証がすでに設定されている場合 は、次の手順に進みます。

- a. 入力するコマンド set-authentication
- b. WindowsワークグループまたはActive Directoryのインストールを求めるプロンプトが表示されたら、 次のように入力します。 workgroup
- c. プロンプトが表示されたら、ワークグループの名前を入力します。 *workgroup\_name*
- d. プロンプトが表示されたら、わかりやすいNetBIOS名を設定します。 *netbios\_name*

または

Enter \* キーを押して管理ノードのホスト名を NetBIOS 名として使用します。

スクリプトによって Samba サーバが再起動され、変更が適用されます。この処理にかかる時間は 1 分未 満です。認証を設定したら、監査クライアントを追加します。

a. プロンプトが表示されたら、 \* Enter \* を押します。

CIFS 設定ユーティリティが表示されます。

6. 監査クライアントを追加します。

a. 入力するコマンド add-audit-share

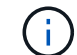

共有は読み取り専用として自動的に追加されます。

- b. プロンプトが表示されたら、ユーザまたはグループを追加します。 *user*
- c. プロンプトが表示されたら、監査ユーザ名を入力します。 *audit\_user\_name*
- d. プロンプトが表示されたら、監査ユーザのパスワードを入力します。 *password*
- e. プロンプトが表示されたら、確認のためにもう一度同じパスワードを入力します。 *password*
- f. プロンプトが表示されたら、 \* Enter \* を押します。

CIFS 設定ユーティリティが表示されます。

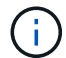

ディレクトリを入力する必要はありません。監査ディレクトリ名は事前に定義されていま す。

7. 複数のユーザまたはグループが監査共有へのアクセスを許可されている場合は、ユーザを追加します。 a. 入力するコマンド add-user-to-share

有効な共有に番号が振られ、リストに表示されます。

- b. プロンプトが表示されたら、監査エクスポート共有の番号を入力します。 *share\_number*
- c. プロンプトが表示されたら、ユーザまたはグループを追加します。 user

または group

- d. プロンプトが表示されたら、監査ユーザまたはグループの名前を入力します。 *audit\_user or audit\_group*
- e. プロンプトが表示されたら、 \* Enter \* を押します。

CIFS 設定ユーティリティが表示されます。

f. 監査共有に追加するユーザまたはグループごとに、上記の手順を繰り返します。

8. 必要に応じて、設定を確認します。 validate-config

サービスがチェックされて表示されます。次のメッセージは無視してかまいません。

Can't find include file /etc/samba/includes/cifs-interfaces.inc Can't find include file /etc/samba/includes/cifs-filesystem.inc Can't find include file /etc/samba/includes/cifs-custom-config.inc Can't find include file /etc/samba/includes/cifs-shares.inc rlimit max: increasing rlimit max (1024) to minimum Windows limit (16384)

a. プロンプトが表示されたら、 \* Enter \* を押します。

監査クライアント設定が表示されます。

b. プロンプトが表示されたら、 \* Enter \* を押します。

CIFS 設定ユーティリティが表示されます。

- 9. CIFS設定ユーティリティを閉じます。 exit.
- 10. Sambaサービスを開始します。 service smbd start
- 11. StorageGRID 環境が単一サイトの場合は、次の手順に進みます。

または

StorageGRID 環境で他のサイトに管理ノードが含まれている場合は、必要に応じてこれらの監査共有を有 効にします。

a. サイトの管理ノードにリモートからログインします。

i. 次のコマンドを入力します。 ssh admin@*grid\_node\_IP*

ii. に記載されているパスワードを入力します Passwords.txt ファイル。

iii. 次のコマンドを入力してrootに切り替えます。 su -

iv. に記載されているパスワードを入力します Passwords.txt ファイル。

b. 同じ手順を繰り返して、追加の管理ノードごとに監査共有を設定します。

c. リモート管理ノードへのリモートのSecure Shellログインを終了します。 exit

12. コマンドシェルからログアウトします。 exit

#### 関連情報

["](https://docs.netapp.com/ja-jp/storagegrid-115/upgrade/index.html)[ソフトウェアをアップグレードする](https://docs.netapp.com/ja-jp/storagegrid-115/upgrade/index.html)["](https://docs.netapp.com/ja-jp/storagegrid-115/upgrade/index.html)

# **Active Directory**の監査クライアントを設定しています

# この手順 は、監査メッセージの取得先である StorageGRID 環境内の管理ノードごとに 実行します。

#### 必要なもの

- を用意しておく必要があります Passwords.txt root / adminアカウントのパスワードを含むファイル (SAIDパッケージ内にあります)。
- CIFS Active Directoryのユーザ名とパスワードが必要です。
- を用意しておく必要があります Configuration.txt ファイル(SAIDパッケージ内にあります)。

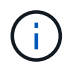

CIFS / Samba を使用した監査エクスポートは廃止されており、 StorageGRID の今後のリリー スで削除される予定です。

手順

- 1. プライマリ管理ノードにログインします。
	- a. 次のコマンドを入力します。 ssh admin@*primary\_Admin\_Node\_IP*
	- b. に記載されているパスワードを入力します Passwords.txt ファイル。
	- c. 次のコマンドを入力してrootに切り替えます。 su -
	- d. に記載されているパスワードを入力します Passwords.txt ファイル。

rootとしてログインすると、プロンプトがから変わります s 終了: #。

2. すべてのサービスの状態が「Running」または「Verified」であることを確認します。 storagegridstatus

すべてのサービスが「 Running 」または「 Verified 」でない場合は、問題を解決してから続行してくださ い。

- 3. コマンドラインに戻り、 \* Ctrl \* + \* C \* を押します。
- 4. CIFS設定ユーティリティを起動します。 config\_cifs.rb

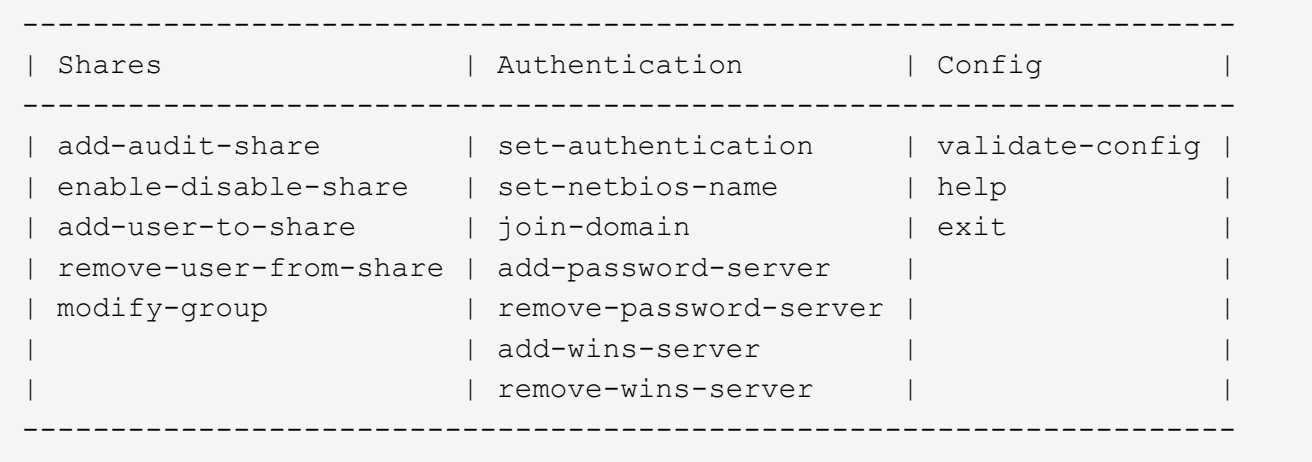

5. Active Directoryの認証を設定します。 set-authentication

ほとんどの環境では、監査クライアントを追加する前に認証を設定する必要があります。認証がすでに設 定されている場合は、確認メッセージが表示されます。認証がすでに設定されている場合は、次の手順に 進みます。

- a. ワークグループまたはActive Directoryのインストールを求めるプロンプトが表示されたら、次のよう ad
- b. プロンプトが表示されたら、AD ドメインの名前(短いドメイン名)を入力します。
- c. プロンプトが表示されたら、ドメインコントローラの IP アドレスまたは DNS ホスト名を入力しま す。
- d. プロンプトが表示されたら、完全なドメインレルム名を入力します。

大文字を使用します。

e. winbind サポートの有効化を求めるプロンプトが表示されたら、「 \* y \* 」と入力します。

Winbind は AD サーバのユーザおよびグループの情報を解決するために使用されます。

- f. プロンプトが表示されたら、 NetBIOS 名を入力します。
- g. プロンプトが表示されたら、 \* Enter \* を押します。

CIFS 設定ユーティリティが表示されます。

- 6. ドメインに参加します。
	- a. CIFS設定ユーティリティが起動していない場合は、起動します。 config\_cifs.rb
	- b. ドメインに参加します。 join-domain
	- c. 管理ノードが現在ドメインの有効なメンバーかどうかテストするよう求めるプロンプトが表示されま す。この管理ノードがドメインに参加していない場合は、次のように入力します。 no
	- d. プロンプトが表示されたら、管理者のユーザ名を指定します。 *administrator\_username*

ここで、 *administrator\_username* は、StorageGRID ユーザ名ではなく、CIFS Active Directoryの ユーザ名です。

e. プロンプトが表示されたら、管理者のパスワードを入力します。 *administrator\_password*

はい *administrator\_password* は、StorageGRID パスワードではなく、CIFS Active Directoryのユ ーザ名です。

f. プロンプトが表示されたら、 \* Enter \* を押します。

CIFS 設定ユーティリティが表示されます。

- 7. ドメインに参加したことを確認します。
	- a. ドメインに参加します。 ioin-domain
	- b. サーバが現在ドメインの有効なメンバーかどうかをテストするよう求められたら、次のように入力し ます。 y

「 Join is OK 」というメッセージが表示される場合は、ドメインに正常に参加しています。このメッ セージが表示されない場合は、もう一度認証を設定してドメインに参加してください。

c. プロンプトが表示されたら、 \* Enter \* を押します。

CIFS 設定ユーティリティが表示されます。

- 8. 監査クライアントを追加します。 add-audit-share
	- a. ユーザまたはグループの追加を求めるプロンプトが表示されたら、次のように入力します。 user
	- b. 監査ユーザ名の入力を求めるプロンプトが表示されたら、監査ユーザ名を入力します。
	- c. プロンプトが表示されたら、 \* Enter \* を押します。

CIFS 設定ユーティリティが表示されます。

9. 複数のユーザまたはグループが監査共有へのアクセスを許可されている場合は、ユーザを追加します。 add-user-to-share

有効な共有に番号が振られ、リストに表示されます。

- a. 監査エクスポート共有の数を入力します。
- b. ユーザまたはグループの追加を求めるプロンプトが表示されたら、次のように入力します。 group 監査グループ名の入力を求められます。
- c. 監査グループ名を求めるプロンプトが表示されたら、監査ユーザグループの名前を入力します。
- d. プロンプトが表示されたら、 \* Enter \* を押します。

CIFS 設定ユーティリティが表示されます。

- e. 監査共有に追加するユーザまたはグループごとに、この手順を繰り返します。
- 10. 必要に応じて、設定を確認します。 validate-config

サービスがチェックされて表示されます。次のメッセージは無視してかまいません。

- インクルードファイルが見つかりません /etc/samba/includes/cifs-interfaces.inc
- インクルードファイルが見つかりません /etc/samba/includes/cifs-filesystem.inc
- インクルードファイルが見つかりません /etc/samba/includes/cifs-interfaces.inc
- インクルードファイルが見つかりません /etc/samba/includes/cifs-custom-config.inc
- インクルードファイルが見つかりません /etc/samba/includes/cifs-shares.inc
- 。RLIMIT\_max : rlimit\_max (1024) を Windows の最小制限( 16384 )に増やす

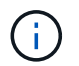

「security=ads」と「 password server 」パラメータは同時に指定しないでください( Samba は、接続する正しい DC を自動的に検出します)。

i. プロンプトが表示されたら、 \* Enter \* を押して監査クライアントの設定を表示します。

ii. プロンプトが表示されたら、 \* Enter \* を押します。

CIFS 設定ユーティリティが表示されます。

- 11. CIFS設定ユーティリティを閉じます。 exit
- 12. StorageGRID 環境が単一サイトの場合は、次の手順に進みます。

または

StorageGRID 環境で他のサイトに管理ノードが含まれている場合は、必要に応じてこれらの監査共有を有 効にします。

a. サイトの管理ノードにリモートからログインします。

- i. 次のコマンドを入力します。 ssh admin@*grid\_node\_IP*
- ii. に記載されているパスワードを入力します Passwords.txt ファイル。
- iii. 次のコマンドを入力してrootに切り替えます。 su -
- iv. に記載されているパスワードを入力します Passwords.txt ファイル。
- b. 同じ手順を繰り返して、管理ノードごとに監査共有を設定します。
- c. 管理ノードへのリモートのSecure Shellログインを終了します。 exit
- 13. コマンドシェルからログアウトします。 exit

#### 関連情報

["](https://docs.netapp.com/ja-jp/storagegrid-115/upgrade/index.html)[ソフトウェアをアップグレードする](https://docs.netapp.com/ja-jp/storagegrid-115/upgrade/index.html)["](https://docs.netapp.com/ja-jp/storagegrid-115/upgrade/index.html)

<span id="page-9-0"></span>**CIFS**監査共有へのユーザまたはグループの追加

AD 認証と統合されている CIFS 監査共有にユーザまたはグループを追加できます。

必要なもの

- を用意しておく必要があります Passwords.txt root / adminアカウントのパスワードを含むファイル (SAIDパッケージ内にあります)。
- を用意しておく必要があります Configuration.txt ファイル(SAIDパッケージ内にあります)。

このタスクについて

次の手順 は、 AD 認証と統合されている監査共有用です。

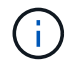

CIFS / Samba を使用した監査エクスポートは廃止されており、 StorageGRID の今後のリリー スで削除される予定です。

手順

- 1. プライマリ管理ノードにログインします。
	- a. 次のコマンドを入力します。 ssh admin@*primary\_Admin\_Node\_IP*
	- b. に記載されているパスワードを入力します Passwords.txt ファイル。

c. 次のコマンドを入力してrootに切り替えます。 su -

d. に記載されているパスワードを入力します Passwords.txt ファイル。

rootとしてログインすると、プロンプトがから変わります \$ 終了: #。

2. すべてのサービスの状態が「 Running 」または「 Verified 」であることを確認します。入力するコマンド storagegrid-status

すべてのサービスが「 Running 」または「 Verified 」でない場合は、問題を解決してから続行してくださ い。

- 3. コマンドラインに戻り、 \* Ctrl \* + \* C \* を押します。
- 4. CIFS設定ユーティリティを起動します。 config\_cifs.rb

--------------------------------------------------------------------- | Shares | Authentication | Config --------------------------------------------------------------------- | add-audit-share | set-authentication | validate-config | | enable-disable-share | set-netbios-name | help | add-user-to-share | join-domain | exit | remove-user-from-share | add-password-server | modify-group | remove-password-server | | | add-wins-server | | | remove-wins-server | ---------------------------------------------------------------------

5. ユーザまたはグループの追加を開始します。 add-user-to-share

設定済みの監査共有に番号が振られ、リストに表示されます。

6. プロンプトが表示されたら、監査共有(audit-export)の番号を入力します。 *audit\_share\_number*

この監査共有へのアクセスをユーザまたはグループに許可するかどうかの確認を求められます。

- 7. プロンプトが表示されたら、ユーザまたはグループを追加します。 user または group
- 8. プロンプトが表示されたら、この AD 監査共有のユーザまたはグループ名を入力します。

サーバのオペレーティングシステムと CIFS サービスの両方で、ユーザまたはグループが読み取り専用と して監査共有に追加されます。Samba 設定がリロードされ、ユーザまたはグループが監査クライアント 共有にアクセスできるようになります。

9. プロンプトが表示されたら、 \* Enter \* を押します。

CIFS 設定ユーティリティが表示されます。

- 10. 監査共有に追加するユーザまたはグループごとに、上記の手順を繰り返します。
- 11. 必要に応じて、設定を確認します。 validate-config

サービスがチェックされて表示されます。次のメッセージは無視してかまいません。

- include ファイル /etc/samba/include/cifs-interfaces.in が見つかりません
- include ファイル /etc/samba/include/cifs-filesystem.in が見つかりません
- include ファイル /etc/samba/include/cifs-custom-config.in が見つかりません
- include ファイル /etc/samba/include/cifs-shares.in が見つかりません
	- i. プロンプトが表示されたら、 \* Enter \* を押して監査クライアントの設定を表示します。
	- ii. プロンプトが表示されたら、 \* Enter \* を押します。
- 12. CIFS設定ユーティリティを閉じます。 exit
- 13. 次の状況に応じて、追加の監査共有を有効にする必要があるかどうかを判断します。
	- StorageGRID 環境が単一サイトの場合は、次の手順に進みます。
	- StorageGRID 環境で他のサイトに管理ノードが含まれている場合は、必要に応じてこれらの監査共有 を有効にします。
		- i. サイトの管理ノードにリモートからログインします。
			- A. 次のコマンドを入力します。 ssh admin@*grid\_node\_IP*
			- B. に記載されているパスワードを入力します Passwords.txt ファイル。
			- C. 次のコマンドを入力してrootに切り替えます。 su -
			- D. に記載されているパスワードを入力します Passwords.txt ファイル。
		- ii. 同じ手順を繰り返して、管理ノードごとに監査共有を設定します。
		- iii. リモート管理ノードへのリモートのSecure Shellログインを終了します。 exit

14. コマンドシェルからログアウトします。 exit

<span id="page-11-0"></span>**CIFS**監査共有からのユーザまたはグループの削除

### 監査共有にアクセス可能な最後のユーザまたはグループを削除することはできません。

必要なもの

- を用意しておく必要があります Passwords.txt rootアカウントのパスワードを含むファイル(SAIDパ ッケージ内にあります)。
- を用意しておく必要があります Configuration.txt ファイル(SAIDパッケージ内にあります)。

このタスクについて

CIFS / Samba を使用した監査エクスポートは廃止されており、 StorageGRID の今後のリリースで削除され る予定です。

手順

- 1. プライマリ管理ノードにログインします。
	- a. 次のコマンドを入力します。 ssh admin@*primary\_Admin\_Node\_IP*
	- b. に記載されているパスワードを入力します Passwords.txt ファイル。
- c. 次のコマンドを入力してrootに切り替えます。 su -
- d. に記載されているパスワードを入力します Passwords.txt ファイル。

rootとしてログインすると、プロンプトがから変わります \$ 終了: #。

2. CIFS設定ユーティリティを起動します。 config\_cifs.rb

```
---------------------------------------------------------------------
| Shares | Authentication | Config
---------------------------------------------------------------------
| add-audit-share | set-authentication | validate-config |
| enable-disable-share | set-netbios-name | help |
| add-user-to-share | join-domain | exit
| remove-user-from-share | add-password-server | |
| modify-group | remove-password-server |
                        | add-wins-server |
                       | | remove-wins-server | |
                     ---------------------------------------------------------------------
```
3. ユーザまたはグループの削除を開始します。 remove-user-from-share

管理ノードで使用可能な監査共有に番号が振られ、リストに表示されます。監査共有には「 audit-export 」というラベルが付けられています。

- 4. 監査共有の番号を入力します。 *audit\_share\_number*
- 5. ユーザまたはグループの削除を求めるプロンプトが表示されたら、次のように入力します user または group

監査共有のユーザまたはグループに番号が振られ、リストに表示されます。

6. 削除するユーザまたはグループに対応する番号を入力します。 *number*

監査共有が更新され、ユーザまたはグループは監査共有にアクセスできなくなります。例:

Enabled shares 1. audit-export Select the share to change: 1 Remove user or group? [User/group]: User Valid users for this share 1. audituser 2. newaudituser Select the user to remove: 1 Removed user "audituser" from share "audit-export". Press return to continue.

7. CIFS設定ユーティリティを閉じます。 exit

- 8. StorageGRID 環境で他のサイトに管理ノードが含まれている場合は、必要に応じて各サイトで監査共有を 無効にします。
- 9. 設定が完了したら、各コマンドシェルからログアウトします。 exit

#### 関連情報

["](https://docs.netapp.com/ja-jp/storagegrid-115/upgrade/index.html)[ソフトウェアをアップグレードする](https://docs.netapp.com/ja-jp/storagegrid-115/upgrade/index.html)["](https://docs.netapp.com/ja-jp/storagegrid-115/upgrade/index.html)

**CIFS**監査共有のユーザ名またはグループ名を変更する

CIFS 監査共有のユーザまたはグループの名前を変更するには、新しいユーザまたはグル ープを追加してから古いユーザまたはグループを削除します。

このタスクについて

CIFS / Samba を使用した監査エクスポートは廃止されており、 StorageGRID の今後のリリースで削除され る予定です。

#### 手順

1. 名前を更新した新しいユーザまたはグループを監査共有に追加します。

2. 古いユーザ名またはグループ名を削除します。

#### 関連情報

["](https://docs.netapp.com/ja-jp/storagegrid-115/upgrade/index.html)[ソフトウェアをアップグレードする](https://docs.netapp.com/ja-jp/storagegrid-115/upgrade/index.html)["](https://docs.netapp.com/ja-jp/storagegrid-115/upgrade/index.html)

["CIFS](#page-9-0)[監査共有へのユーザまたはグループの追加](#page-9-0)["](#page-9-0)

["CIFS](#page-11-0)[監査共有からのユーザまたはグループの削除](#page-11-0)["](#page-11-0)

## **CIFS**監査の統合の検証

監査共有は読み取り専用です。ログファイルはコンピュータアプリケーションによって 読み取られることを目的としていますが、ファイルを開けるかどうかは検証の対象に含

まれていません。Windows のエクスプローラウィンドウに監査ログファイルが表示さ れれば、検証は十分とみなされます。接続を検証したら、すべてのウィンドウを閉じま す。

# <span id="page-14-0"></span>**NFS**の監査クライアントの設定

監査共有は読み取り専用の共有として自動的に有効になります。

必要なもの

- を用意しておく必要があります Passwords.txt rootまたはadminのパスワードを含むファイル(SAIDパ ッケージ内にあります)。
- を用意しておく必要があります Configuration.txt ファイル(SAIDパッケージ内にあります)。
- 監査クライアントがNFSバージョン3(NFSv3)を使用している必要があります。

このタスクについて

この手順 は、監査メッセージの取得先である StorageGRID 環境内の管理ノードごとに実行します。

手順

- 1. プライマリ管理ノードにログインします。
	- a. 次のコマンドを入力します。 ssh admin@*primary\_Admin\_Node\_IP*
	- b. に記載されているパスワードを入力します Passwords.txt ファイル。
	- c. 次のコマンドを入力してrootに切り替えます。 su -
	- d. に記載されているパスワードを入力します Passwords.txt ファイル。

rootとしてログインすると、プロンプトがから変わります s 終了: #。

2. すべてのサービスの状態が「 Running 」または「 Verified 」であることを確認します。入力するコマンド storagegrid-status

「 Running 」または「 Verified 」でないサービスがある場合は、問題を解決してから続行してください。

- 3. コマンドラインに戻ります。Ctrl キーを押しながら \* C キーを押します。
- 4. NFS 設定ユーティリティを起動します。入力するコマンド config\_nfs.rb

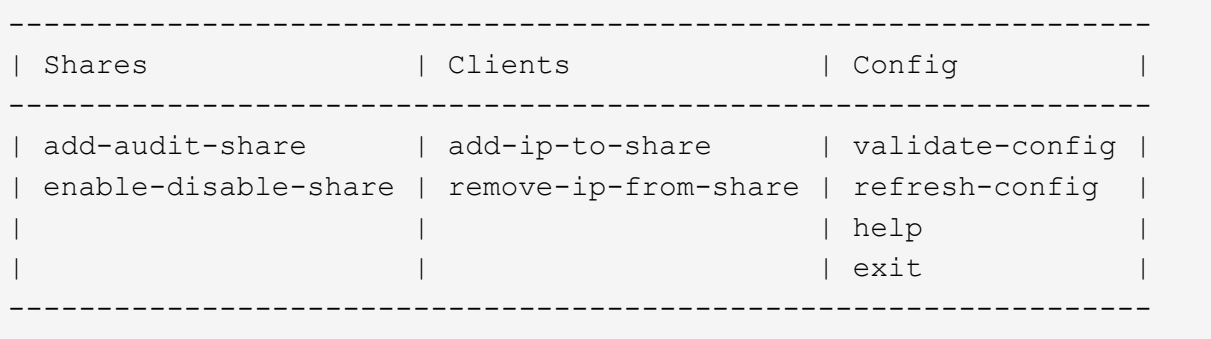

- 5. 監査クライアントを追加します。 add-audit-share
	- a. プロンプトが表示されたら、監査共有用の監査クライアントのIPアドレスまたはIPアドレス範囲を入 力します。 client\_IP\_address
	- b. プロンプトが表示されたら、 \* Enter \* を押します。
- 6. 複数の監査クライアントに監査共有へのアクセスを許可する場合は、ユーザのIPアドレスを追加します。 add-ip-to-share
	- a. 監査共有の番号を入力します。 *audit\_share\_number*
	- b. プロンプトが表示されたら、監査共有用の監査クライアントのIPアドレスまたはIPアドレス範囲を入 力します。 *client\_IP\_address*
	- c. プロンプトが表示されたら、 \* Enter \* を押します。

NFS 設定ユーティリティが表示されます。

- d. 監査共有に追加する監査クライアントごとに、上記の手順を繰り返します。
- 7. 必要に応じて、設定を確認します。
	- a. 次のように入力します。 validate-config

サービスがチェックされて表示されます。

b. プロンプトが表示されたら、 \* Enter \* を押します。

NFS 設定ユーティリティが表示されます。

c. NFS設定ユーティリティを閉じます。 exit

- 8. 他のサイトで監査共有を有効にする必要があるかどうかを確認します。
	- StorageGRID 環境が単一サイトの場合は、次の手順に進みます。
	- StorageGRID 環境で他のサイトに管理ノードが含まれている場合は、必要に応じてこれらの監査共有 を有効にします。
		- i. サイトの管理ノードにリモートからログインします。
			- A. 次のコマンドを入力します。 ssh admin@*grid\_node\_IP*
			- B. に記載されているパスワードを入力します Passwords.txt ファイル。
			- C. 次のコマンドを入力してrootに切り替えます。 su -
			- D. に記載されているパスワードを入力します Passwords.txt ファイル。
		- ii. 同じ手順を繰り返して、追加の管理ノードごとに監査共有を設定します。
		- iii. リモート管理ノードへのリモートの Secure Shell ログインを終了します。入力するコマンド exit
- 9. コマンドシェルからログアウトします。 exit

NFS 監査クライアントは、 IP アドレスに基づいて監査共有へのアクセスが許可されます。新しい NFS 監 査クライアントに共有に IP アドレスを追加して監査共有へのアクセスを許可するか、または IP アドレス を削除して既存の監査クライアントを削除します。

<span id="page-16-0"></span>監査共有への**NFS**監査クライアントの追加

NFS 監査クライアントは、 IP アドレスに基づいて監査共有へのアクセスが許可されま す。新しい NFS 監査クライアントに監査共有へのアクセスを許可するには、そのクライ アントの IP アドレスを監査共有に追加します。

必要なもの

- を用意しておく必要があります Passwords.txt root / adminアカウントのパスワードを含むファイル (SAIDパッケージ内にあります)。
- を用意しておく必要があります Configuration.txt ファイル(SAIDパッケージ内にあります)。
- 監査クライアントがNFSバージョン3(NFSv3)を使用している必要があります。

手順

- 1. プライマリ管理ノードにログインします。
	- a. 次のコマンドを入力します。 ssh admin@*primary\_Admin\_Node\_IP*
	- b. に記載されているパスワードを入力します Passwords.txt ファイル。
	- c. 次のコマンドを入力してrootに切り替えます。 su -
	- d. に記載されているパスワードを入力します Passwords.txt ファイル。

rootとしてログインすると、プロンプトがから変わります \$ 終了: #。

2. NFS設定ユーティリティを起動します。 config\_nfs.rb

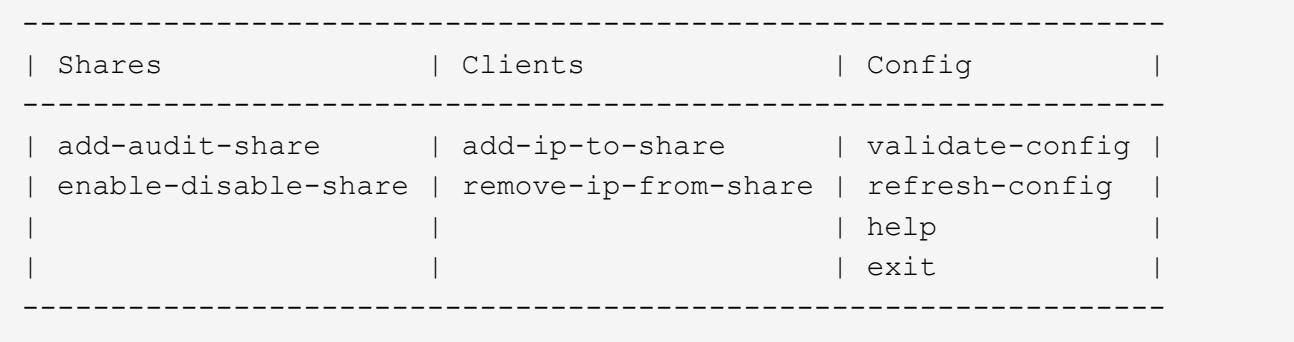

3. 入力するコマンド add-ip-to-share

管理ノードで有効になっている NFS 監査共有のリストが表示されます。監査共有はのように表示されま す。 /var/local/audit/export

- 4. 監査共有の番号を入力します。 *audit\_share\_number*
- 5. プロンプトが表示されたら、監査共有用の監査クライアントのIPアドレスまたはIPアドレス範囲を入力し ます。 *client\_IP\_address*

監査クライアントが監査共有に追加されます。

6. プロンプトが表示されたら、 \* Enter \* を押します。

NFS 設定ユーティリティが表示されます。

7. 監査共有に追加する監査クライアントごとに、この手順を繰り返します。

8. 必要に応じて、設定を確認します。 validate-config

サービスがチェックされて表示されます。

a. プロンプトが表示されたら、 \* Enter \* を押します。

NFS 設定ユーティリティが表示されます。

- 9. NFS設定ユーティリティを閉じます。 exit
- 10. StorageGRID 環境が単一サイトの場合は、次の手順に進みます。

StorageGRID 環境で他のサイトに管理ノードが含まれている場合は、必要に応じてこれらの監査共有を有 効にします。

- a. サイトの管理ノードにリモートからログインします。
	- i. 次のコマンドを入力します。 ssh admin@*grid\_node\_IP*
	- ii. に記載されているパスワードを入力します Passwords.txt ファイル。
	- iii. 次のコマンドを入力してrootに切り替えます。 su -
	- iv. に記載されているパスワードを入力します Passwords.txt ファイル。
- b. 同じ手順を繰り返して、管理ノードごとに監査共有を設定します。
- c. リモート管理ノードへのリモートのSecure Shellログインを終了します。 exit

11. コマンドシェルからログアウトします。 exit

## **NFS**監査の統合の検証

監査共有を設定して NFS 監査クライアントを追加したら、監査クライアント共有をマウ ントし、監査共有のファイルにアクセスできることを確認します。

#### 手順

1. AMS サービスをホストしている管理ノードのクライアント側 IP アドレスを使用して、接続(またはクラ イアントシステムでの操作)を検証します。入力するコマンド ping IP\_address

サーバが応答して接続を示していることを確認します。

2. クライアントのオペレーティングシステムに適したコマンドを使用して、読み取り専用の監査共有をマウ ントします。Linux コマンドの例は次のとおりです( 1 行で入力します)。

mount -t nfs -o hard,intr *Admin\_Node\_IP\_address*:/var/local/audit/export *myAudit*

AMS サービスをホストしている管理ノードの IP アドレスと、監査システムの事前定義された共有名を使 用します。マウントポイントには、クライアントが選択した任意の名前を使用できます(例: *myAudit* 前のコマンドを参照)。

3. 監査共有のファイルにアクセスできることを確認します。入力するコマンド ls *myAudit* /\*

ここで、 *myAudit* は、監査共有のマウントポイントです。少なくとも 1 つのログファイルが表示されて いる必要があります。

## <span id="page-18-0"></span>監査共有からの**NFS**監査クライアントの削除

NFS 監査クライアントは、 IP アドレスに基づいて監査共有へのアクセスが許可されま す。既存の監査クライアントを削除するには、その IP アドレスを削除します。

必要なもの

- を用意しておく必要があります Passwords.txt root / adminアカウントのパスワードを含むファイル (SAIDパッケージ内にあります)。
- を用意しておく必要があります Configuration.txt ファイル(SAIDパッケージ内にあります)。

このタスクについて

監査共有にアクセス可能な最後の IP アドレスを削除することはできません。

手順

1. プライマリ管理ノードにログインします。

a. 次のコマンドを入力します。 ssh admin@*primary\_Admin\_Node\_IP*

b. に記載されているパスワードを入力します Passwords.txt ファイル。

- c. 次のコマンドを入力してrootに切り替えます。 su -
- d. に記載されているパスワードを入力します Passwords.txt ファイル。

rootとしてログインすると、プロンプトがから変わります \$ 終了: #。

2. NFS設定ユーティリティを起動します。 config\_nfs.rb

----------------------------------------------------------------- | Shares | Clients | Config ----------------------------------------------------------------- | add-audit-share | add-ip-to-share | validate-config | | enable-disable-share | remove-ip-from-share | refresh-config | | | | help | | | | exit | -----------------------------------------------------------------

3. 監査共有からIPアドレスを削除します。 remove-ip-from-share

サーバで設定されている監査共有に番号が振られ、リストに表示されます。監査共有はのように表示され ます。 /var/local/audit/export

4. 監査共有に対応する番号を入力します。 *audit\_share\_number*

監査共有へのアクセスを許可している IP アドレスに番号が振られ、リストに表示されます。

5. 削除する IP アドレスに対応する番号を入力します。

監査共有が更新され、この IP アドレスの監査クライアントからのアクセスは許可されなくなります。

6. プロンプトが表示されたら、 \* Enter \* を押します。

NFS 設定ユーティリティが表示されます。

- 7. NFS設定ユーティリティを閉じます。 exit
- 8. StorageGRID 環境が複数データセンターサイトの環境であり、他のサイトにも管理ノードが含まれている 場合は、必要に応じてこれらの監査共有を無効にします。

a. 各サイトの管理ノードにリモートからログインします。

- i. 次のコマンドを入力します。 ssh admin@*grid\_node\_IP*
- ii. に記載されているパスワードを入力します Passwords.txt ファイル。
- iii. 次のコマンドを入力してrootに切り替えます。 su -
- iv. に記載されているパスワードを入力します Passwords.txt ファイル。
- b. 同じ手順を繰り返して、追加の管理ノードごとに監査共有を設定します。
- c. リモート管理ノードへのリモートのSecure Shellログインを終了します。 exit
- 9. コマンドシェルからログアウトします。 exit

## **NFS**監査クライアントの**IP**アドレスの変更

- 1. 既存の NFS 監査共有に新しい IP アドレスを追加します。
- 2. 元の IP アドレスを削除します。

#### 関連情報

["](#page-16-0)[監査共有への](#page-16-0)[NFS](#page-16-0)[監査クライアントの追加](#page-16-0)["](#page-16-0)

["](#page-18-0)[監査共有からの](#page-18-0)[NFS](#page-18-0)[監査クライアントの削除](#page-18-0)["](#page-18-0)

Copyright © 2024 NetApp, Inc. All Rights Reserved. Printed in the U.S.このドキュメントは著作権によって保 護されています。著作権所有者の書面による事前承諾がある場合を除き、画像媒体、電子媒体、および写真複 写、記録媒体、テープ媒体、電子検索システムへの組み込みを含む機械媒体など、いかなる形式および方法に よる複製も禁止します。

ネットアップの著作物から派生したソフトウェアは、次に示す使用許諾条項および免責条項の対象となりま す。

このソフトウェアは、ネットアップによって「現状のまま」提供されています。ネットアップは明示的な保 証、または商品性および特定目的に対する適合性の暗示的保証を含み、かつこれに限定されないいかなる暗示 的な保証も行いません。ネットアップは、代替品または代替サービスの調達、使用不能、データ損失、利益損 失、業務中断を含み、かつこれに限定されない、このソフトウェアの使用により生じたすべての直接的損害、 間接的損害、偶発的損害、特別損害、懲罰的損害、必然的損害の発生に対して、損失の発生の可能性が通知さ れていたとしても、その発生理由、根拠とする責任論、契約の有無、厳格責任、不法行為(過失またはそうで ない場合を含む)にかかわらず、一切の責任を負いません。

ネットアップは、ここに記載されているすべての製品に対する変更を随時、予告なく行う権利を保有します。 ネットアップによる明示的な書面による合意がある場合を除き、ここに記載されている製品の使用により生じ る責任および義務に対して、ネットアップは責任を負いません。この製品の使用または購入は、ネットアップ の特許権、商標権、または他の知的所有権に基づくライセンスの供与とはみなされません。

このマニュアルに記載されている製品は、1つ以上の米国特許、その他の国の特許、および出願中の特許によ って保護されている場合があります。

権利の制限について:政府による使用、複製、開示は、DFARS 252.227-7013(2014年2月)およびFAR 5252.227-19(2007年12月)のRights in Technical Data -Noncommercial Items(技術データ - 非商用品目に関 する諸権利)条項の(b)(3)項、に規定された制限が適用されます。

本書に含まれるデータは商用製品および / または商用サービス(FAR 2.101の定義に基づく)に関係し、デー タの所有権はNetApp, Inc.にあります。本契約に基づき提供されるすべてのネットアップの技術データおよび コンピュータ ソフトウェアは、商用目的であり、私費のみで開発されたものです。米国政府は本データに対 し、非独占的かつ移転およびサブライセンス不可で、全世界を対象とする取り消し不能の制限付き使用権を有 し、本データの提供の根拠となった米国政府契約に関連し、当該契約の裏付けとする場合にのみ本データを使 用できます。前述の場合を除き、NetApp, Inc.の書面による許可を事前に得ることなく、本データを使用、開 示、転載、改変するほか、上演または展示することはできません。国防総省にかかる米国政府のデータ使用権 については、DFARS 252.227-7015(b)項(2014年2月)で定められた権利のみが認められます。

#### 商標に関する情報

NetApp、NetAppのロゴ、<http://www.netapp.com/TM>に記載されているマークは、NetApp, Inc.の商標です。そ の他の会社名と製品名は、それを所有する各社の商標である場合があります。